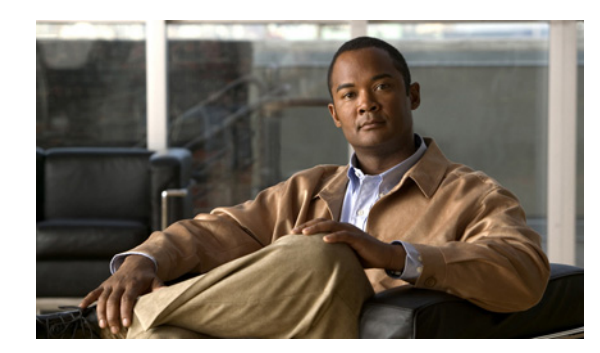

# **CHAPTER 4**

# **Camera Management**

This chapter provides information and instructions for managing the Cisco Video Surveillance 2620 IP Camera, and includes the following topics:

- **•** [Understanding the IP Camera User Interface, page 4-1](#page-0-0)
- **•** [Adjusting the IP Camera Focus and Zoom, page 4-4](#page-3-0)
- **•** [Powering the IP Camera On or Off, page 4-4](#page-3-1)
- **•** [Resetting the IP Camera, page 4-4](#page-3-2)
- **•** [Viewing Live Video, page 4-5](#page-4-0)

## <span id="page-0-0"></span>**Understanding the IP Camera User Interface**

After you log in to the IP camera, you can access the IP camera windows and perform a variety of administrative and user procedures.

The links and activities that you can see and access in the IP camera windows depend on your IP camera privilege level.

- **•** Administrator—Can access all IP camera windows, features, and functions.
- **•** Viewer—Can access the Camera Video & Control window with limited controls, and can access the **Refresh**, **Logout**, **About**, and **Help** links from that window.

### <span id="page-0-1"></span>**IP Camera Window Links**

The IP Camera user interface includes links that you use to access various windows and perform other activities. [Table 4-1](#page-0-1) describes each link and lists the IP camera privilege level that you must have to access the link.

| Link           | <b>Description</b>                                                 | <b>Privilege Level</b> |
|----------------|--------------------------------------------------------------------|------------------------|
| <b>Refresh</b> | Updates the information in the window that is currently displayed. | Administrator          |
|                |                                                                    | User                   |
| Home           | Displays the Home window.                                          | Administrator          |

*Table 4-1 Links in the IP Camera Windows*

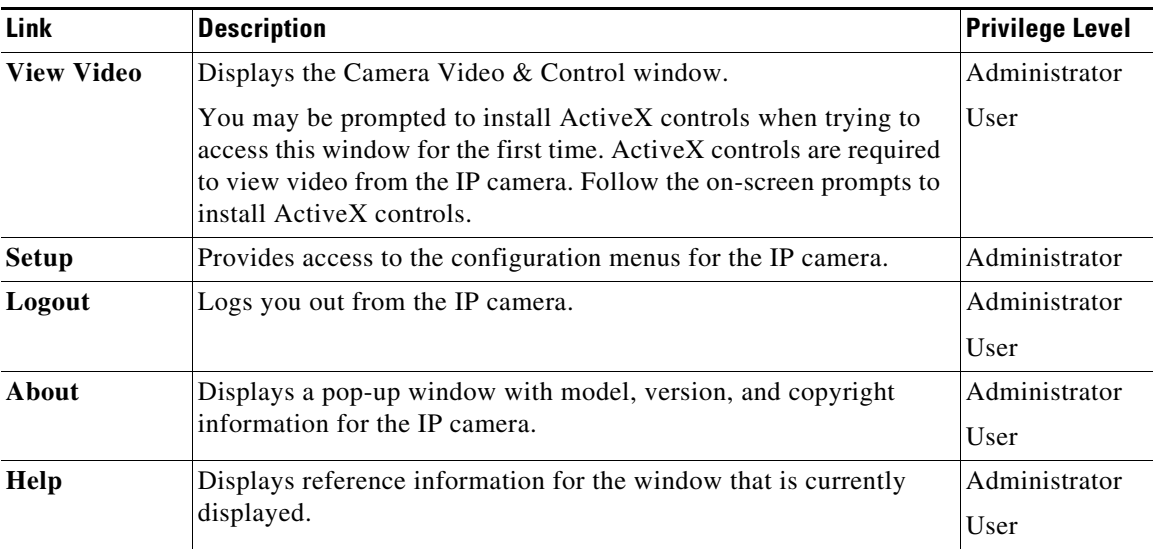

#### *Table 4-1 Links in the IP Camera Windows (continued)*

### **IP Camera Windows**

The IP camera user interface includes these main windows:

- Home window—Displays the system information that is described in [Table 4-2](#page-2-0).
- **•** Setup window—Provides access to the IP camera configuration windows.
- **•** Camera Video & Control window—Displays live video from the camera and lets you control a variety of camera and display functions.

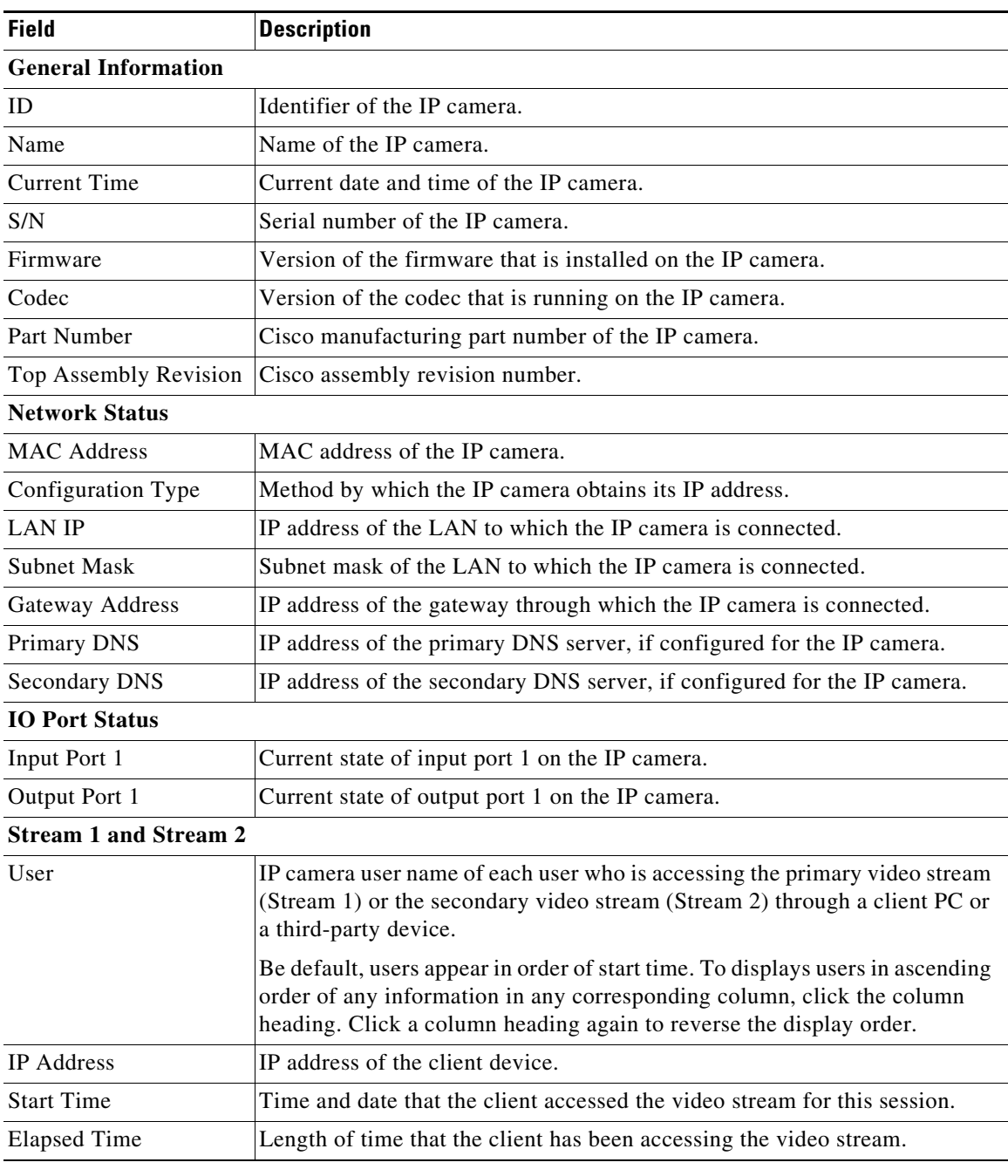

<span id="page-2-0"></span>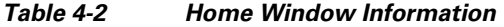

 $\blacksquare$ 

## <span id="page-3-0"></span>**Adjusting the IP Camera Focus and Zoom**

To adjust the IP camera focus and zoom, perform the following steps while viewing video from the camera. For information about viewing video, see ["Viewing Live Video" section on page 4-5.](#page-4-0)

#### **Procedure**

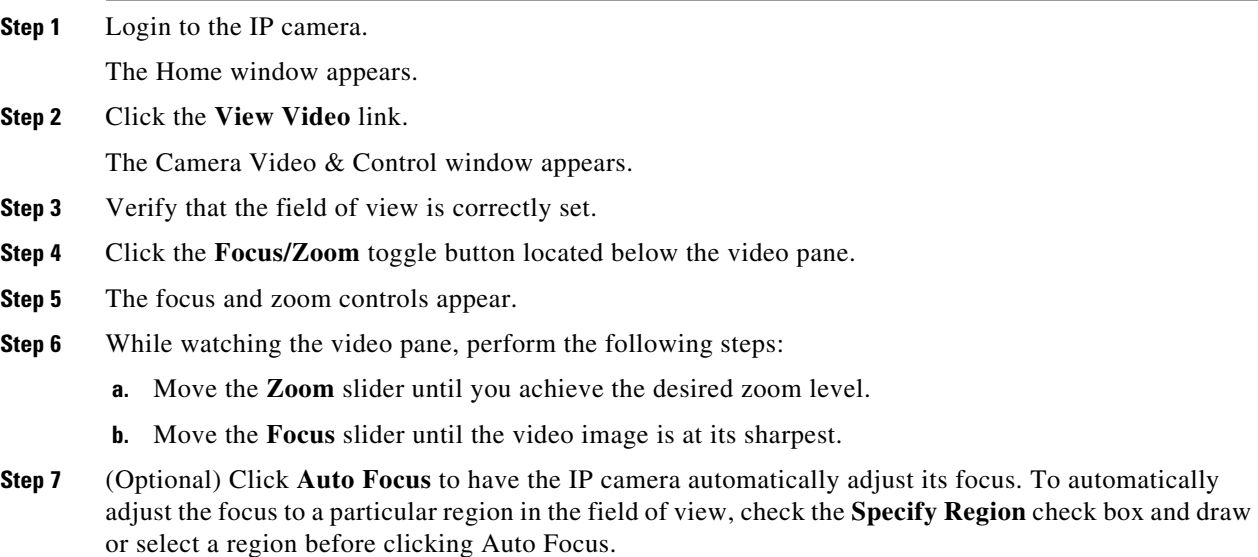

### <span id="page-3-1"></span>**Powering the IP Camera On or Off**

The IP camera does not include an on/off switch. You power it on or off by connecting it to or disconnecting it from a power source. When you power off the IP camera, configuration settings are retained.

To power on the IP camera, take either of these actions:

- **•** Use an STP (shielded twisted pair) Category 5 or higher network cable to connect the IP camera to a network switch that provides 802.3af compliant PoE.
- **•** Use an optional 12 VDC or 24VAC power adapter to connect the IP camera to a wall outlet

To power off the IP camera, take either of these actions:

- **•** If the IP camera is receiving PoE, disconnect the network cable
- **•** If the IP camera is receiving power through the power adapter, unplug the adapter from the wall or disconnect it from the camera

### <span id="page-3-2"></span>**Resetting the IP Camera**

You reset the IP camera by pressing the Reset button on the IP Camera (see Figure 1-1 on page 1-2). There are various reset types, as described in [Table 4-3](#page-4-1).

You also can also perform these reset operations from the Maintenance Settings window as described in the *Cisco Video Surveillance 6000 Series IP Camera Configuration Guide*.

<span id="page-4-1"></span>*Table 4-3 Resetting the IP Camera*

| <b>Reset Type</b> | <b>Procedure</b>                                      | <b>Remarks</b>                                                                                                    |
|-------------------|-------------------------------------------------------|----------------------------------------------------------------------------------------------------|
| Reboot.           | Press and immediately release<br>the Reset button.    | This action is equivalent to<br>powering the IP camera down<br>and then powering it up. Settings<br>that are configured for the IP<br>camera are retained.                                        |
| Factory reset.    | Press and hold the button for at<br>least 15 seconds. | Sets all IP camera options to<br>their default values. After you<br>perform this procedure, follow<br>the steps in the "Performing the<br>Initial Setup of the IP Camera"<br>section on page 3-1. |

### <span id="page-4-0"></span>**Viewing Live Video**

After you install and set up the Cisco Video Surveillance IP Camera, you can connect to the IP camera through Internet Explorer and access the Camera Video & Control window to view live video.

The Camera Video & Control window also provides for controlling the video display, configuring preset positions, and controlling certain IP camera functions. Available controls depend on the privilege level of the user.

 $\mathbb{R}$  View Video

To view live video, log in to the IP camera, then click **View Video** in the IP camera Main window menu bar. The Camera Video & Control window appears. This window displays live video from the camera and lets you control a variety of camera and display functions.

The controls that you see in the Camera Video & Control window depend on your IP camera privilege level and the configurations settings for the IP camera. Users with the Administrator privilege can access all controls. Users with the Viewer privilege do not have access to the following controls:

- **•** Video image controls
- **•** Motion detection controls

[Table 4-4](#page-4-2) describes the controls in the Camera Video & Control window.

#### *Table 4-4 Camera Video & Control Window Controls*

<span id="page-4-2"></span>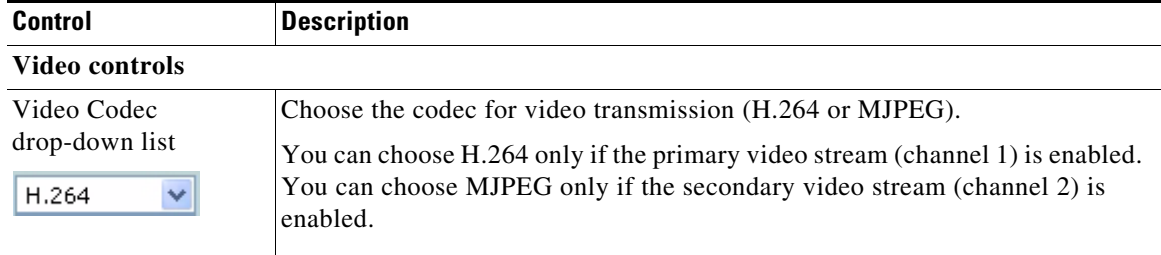

Г

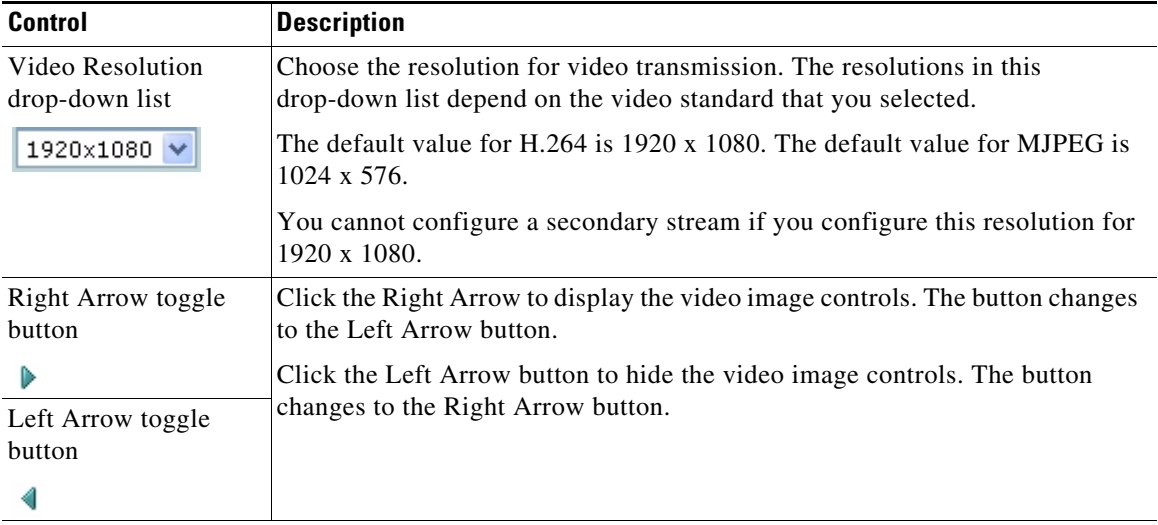

#### *Table 4-4 Camera Video & Control Window Controls (continued)*

#### **Video image controls**

**Note** These controls appear when you click the Right Arrow in the Video Control area.

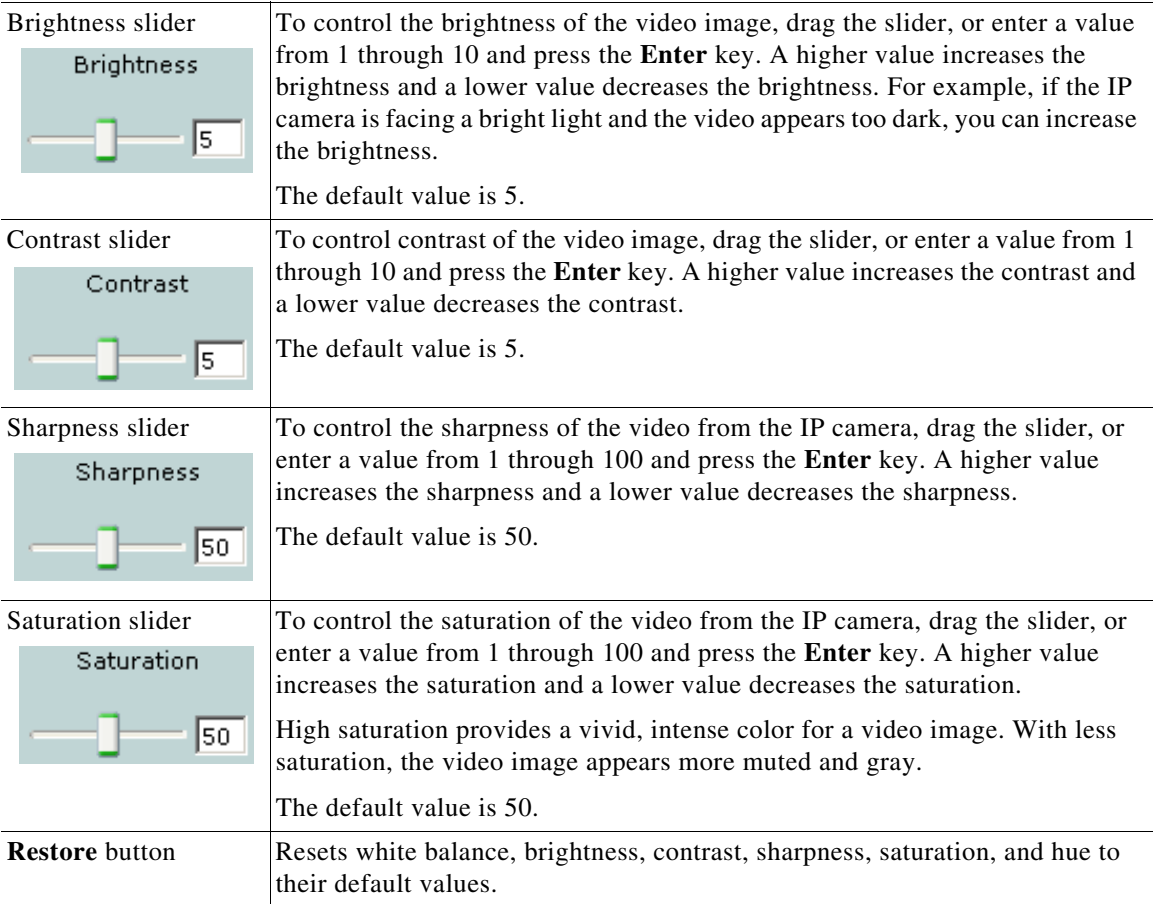

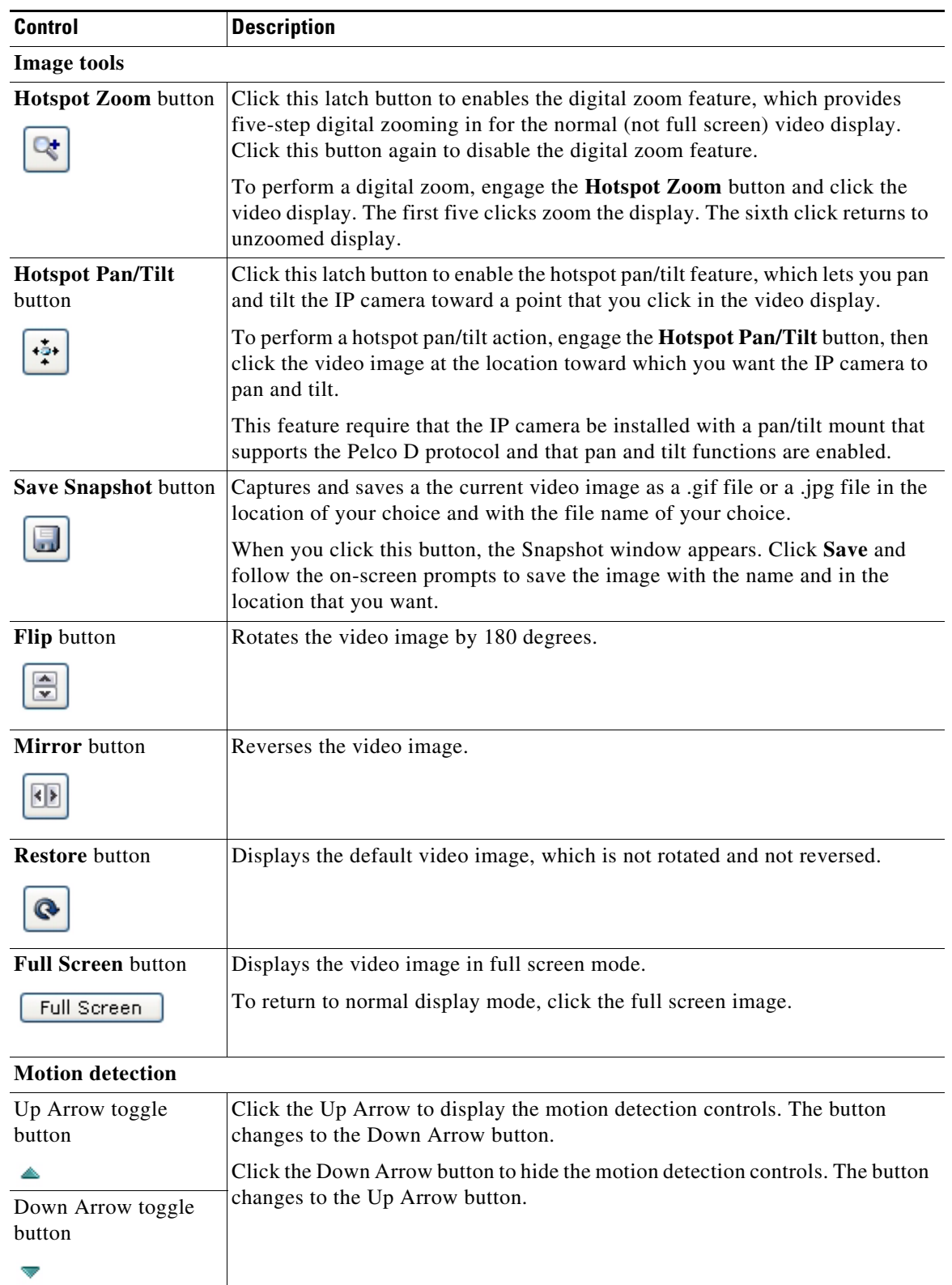

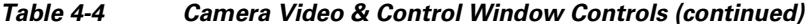

 $\blacksquare$ 

| <b>Control</b>                  |                                                                                                    | <b>Description</b>                                                                                                    |  |
|---------------------------------|----------------------------------------------------------------------------------------------------|----------------------------------------------------------------------------------------------------|--|
|                                 | <b>Motion detection controls</b>                                                                                                    |                                                                                                    |  |
| <b>Note</b>                     |                                                                                                    | These controls appear when you click the Up Arrow in the Motion Detection area and are<br>available only viewing the primary (H.264) stream.                                                                                                    |  |
| <b>Enable Motion</b>            |                                                                                                    | Enables the motion detection feature and displays a grid over the video image.                                                                                                    |  |
| Detection check box             | When motion detection is enabled, the IP camera monitors activity in the video<br>field areas that you specify. If activity at a defined level occurs in any of these<br>areas, the IP camera generates an alert and takes the configured actions.                                                                          |                                                                                                    |  |
|                                 |                                                                                                    | To designate specific areas that the IP camera monitors for activity, select the<br>areas by clicking each grid cell over the area. A red border indicates a selected<br>area. To deselect an area, click it again.                                                                                                    |  |
|                                 |                                                                                                    | You can configure the following levels for areas that the IP camera monitors<br>for activity:                                                                                                    |  |
|                                 | Sensitivity—Designates the relative amount of activity that the IP camera<br>٠<br>must detect in the area before it generates an alert. A lower value means<br>that more, or faster, activity is required to trigger an alert. A higher value<br>means that less, or slower, activity is required. The default value is 80. |                                                                                                    |  |
|                                 |                                                                                                    | Threshold—Designates the percentage of pixels that the IP camera must<br>$\bullet$<br>identify as changed in the area before it generates an alert. The camera<br>detects pixel changes at the defined sensitivity level. The default threshold<br>value is 10.                                                                                                    |  |
|                                 |                                                                                                    | To configure sensitivity or threshold, right-click a grid cell that has a red<br>border and then drag the Sensitivity and Threshold sliders to the desired<br>values. Alternatively, enter a value from 1 through 100 for an option and press<br>the Enter key. To reset the sensitivity and threshold to their default values of<br>50, click Restore. These configuration settings affect the cell that you select.<br>If the cell is part of a group of horizontally or vertically (but not diagonally)<br>adjacent cells, the settings affect all cells in the group. |  |
| <b>Full Screen</b> check<br>box |                                                                                                    | Becomes available when you click check Enable Motion Detection check box.<br>Check the Full Screen check box to cause the IP camera to examine the entire<br>video field for activity.                                                                                                    |  |
|                                 |                                                                                                    | You can configure the following items for this video field:                                                                                                    |  |
|                                 |                                                                                                    | Sensitivity—Designates the relative amount of activity that the IP camera<br>must detect in the area before it generates an alert. A lower value means<br>that more, or faster, activity is required to trigger an alert. A higher value<br>means that less, or slower, activity is required. The default value is 80.                                                                                                    |  |
|                                 |                                                                                                    | Threshold—Designates the percentage of pixels that the IP camera must<br>$\bullet$<br>identify as changed in the area before it generates an alert. The camera<br>monitors for pixel changes at the defined sensitivity level. The default<br>threshold value is 10.                                                                                                    |  |
|                                 |                                                                                                    | To configure sensitivity or threshold, right-click anywhere in the video field<br>border and then drag the Sensitivity and Threshold sliders to the desired<br>values. Alternatively, enter a value from 1 through 100 for an option and press<br>the Enter key. To reset the sensitivity and threshold to their default values of<br>50, click Restore.                                                                                                    |  |

*Table 4-4 Camera Video & Control Window Controls (continued)*

| <b>Control</b>              | <b>Description</b>                                                                                |
|-----------------------------|---------------------------------------------------------------------------------------------------|
| <b>Restore</b> button       | Deselects all areas in the video field that you have selected for motion<br>detection monitoring. |
| <b>Save Settings button</b> | Save the current motion detection configuration.                                                  |
| Save Settings               |                                                                                                   |

*Table 4-4 Camera Video & Control Window Controls (continued)*

 $\blacksquare$ 

**Viewing Live Video**